# Restreindre la modification des documents - Word

A Page en cours de rédaction

Utilisez la protection en lecture seule et les mots de passe pour empêcher d'autres personnes d'ouvrir ou de modifier des documents.

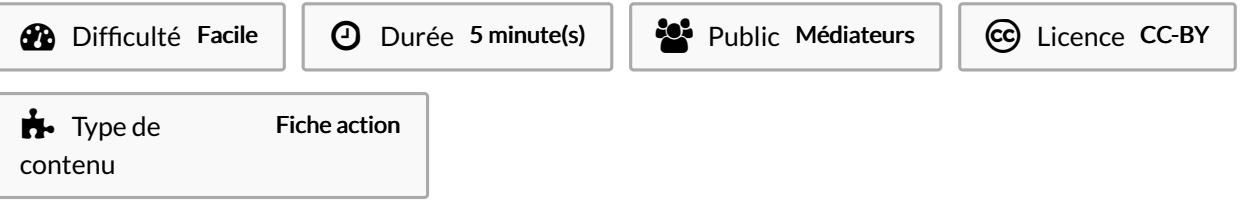

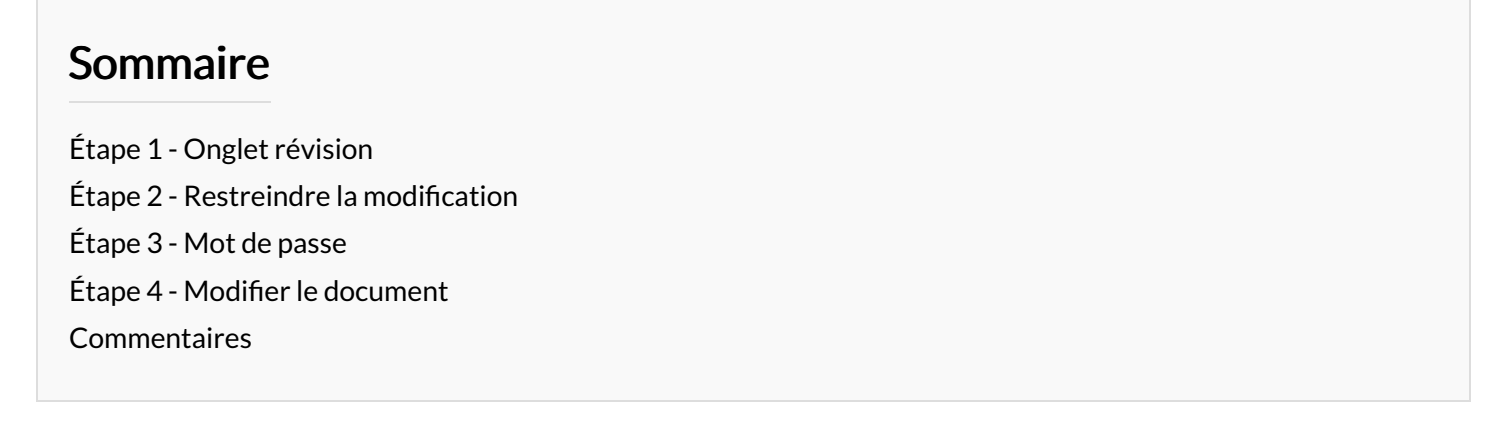

### <span id="page-0-0"></span>Étape 1 - Onglet révision

1- Cliquez sur l'onglet Révision

2- Cliquez sur Restreindre la modification

#### <span id="page-0-1"></span>Étape 2 - Restreindre la modification

Une fois la fenêtre sur la droite ouverte :

1- Cochez la case Autoriser uniquement ce type de modification dans le document sous l'option Restrictions de modifications.

2- Sélectionnez Aucune modification (lecture seule) dans le menu déroulant.

3- Cliquez ensuite sur Oui, activer la protection.

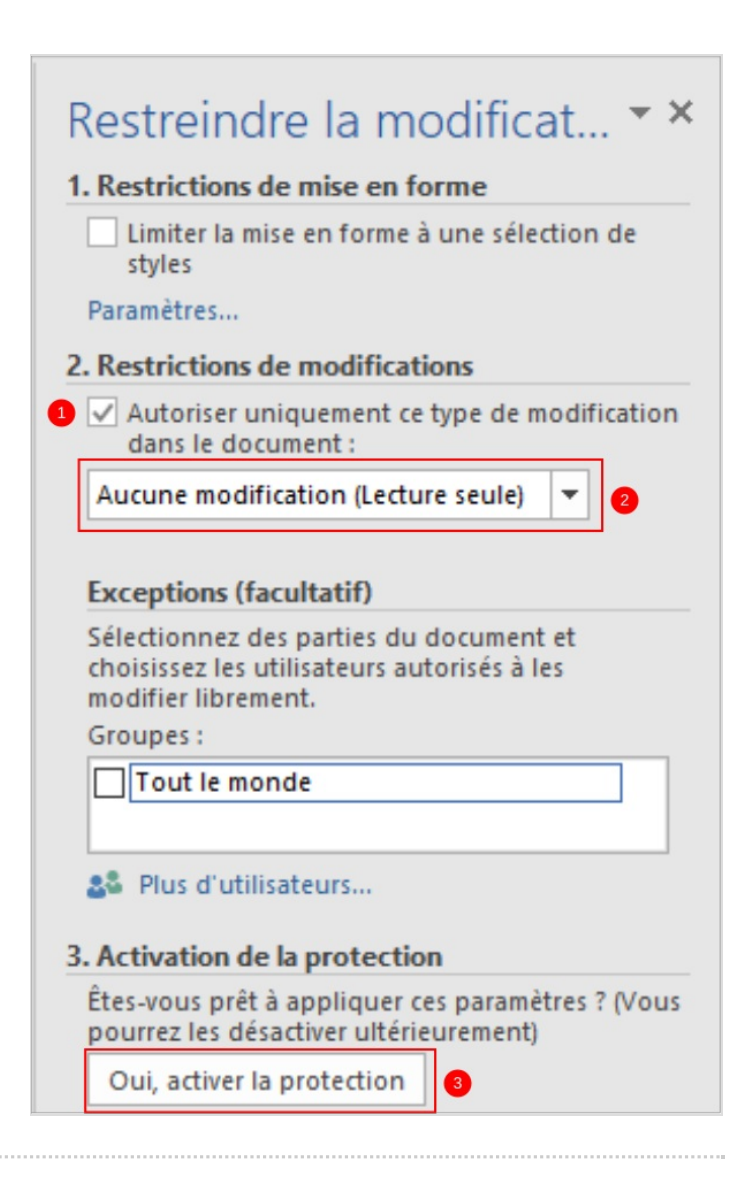

### <span id="page-2-0"></span>Étape 3 - Mot de passe

1- Définissez votre mot de passe 2- Cliquez sur OK

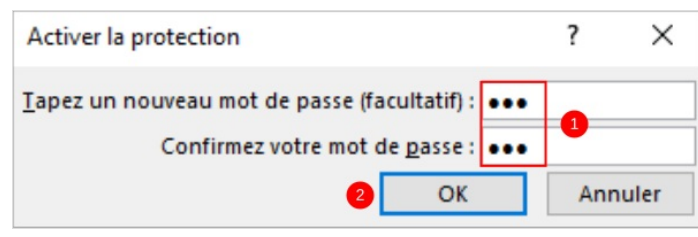

## <span id="page-2-1"></span>Étape 4 - Modifier le document

Une fois la restriction active, pour modifier le document : cliquez sur Désactiver la protection. Ensuite le mot de passe vous sera demandé.

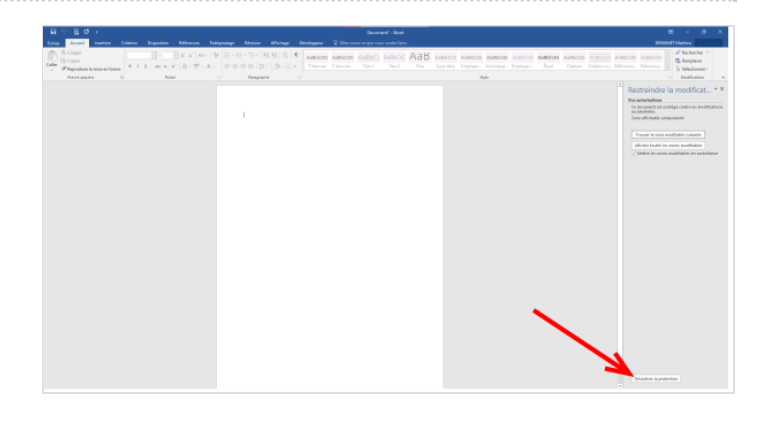